# DTC / Freeze Frame Data Operator's Manual

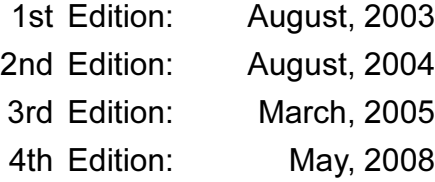

DENSO CORPORATION

# **Contents**

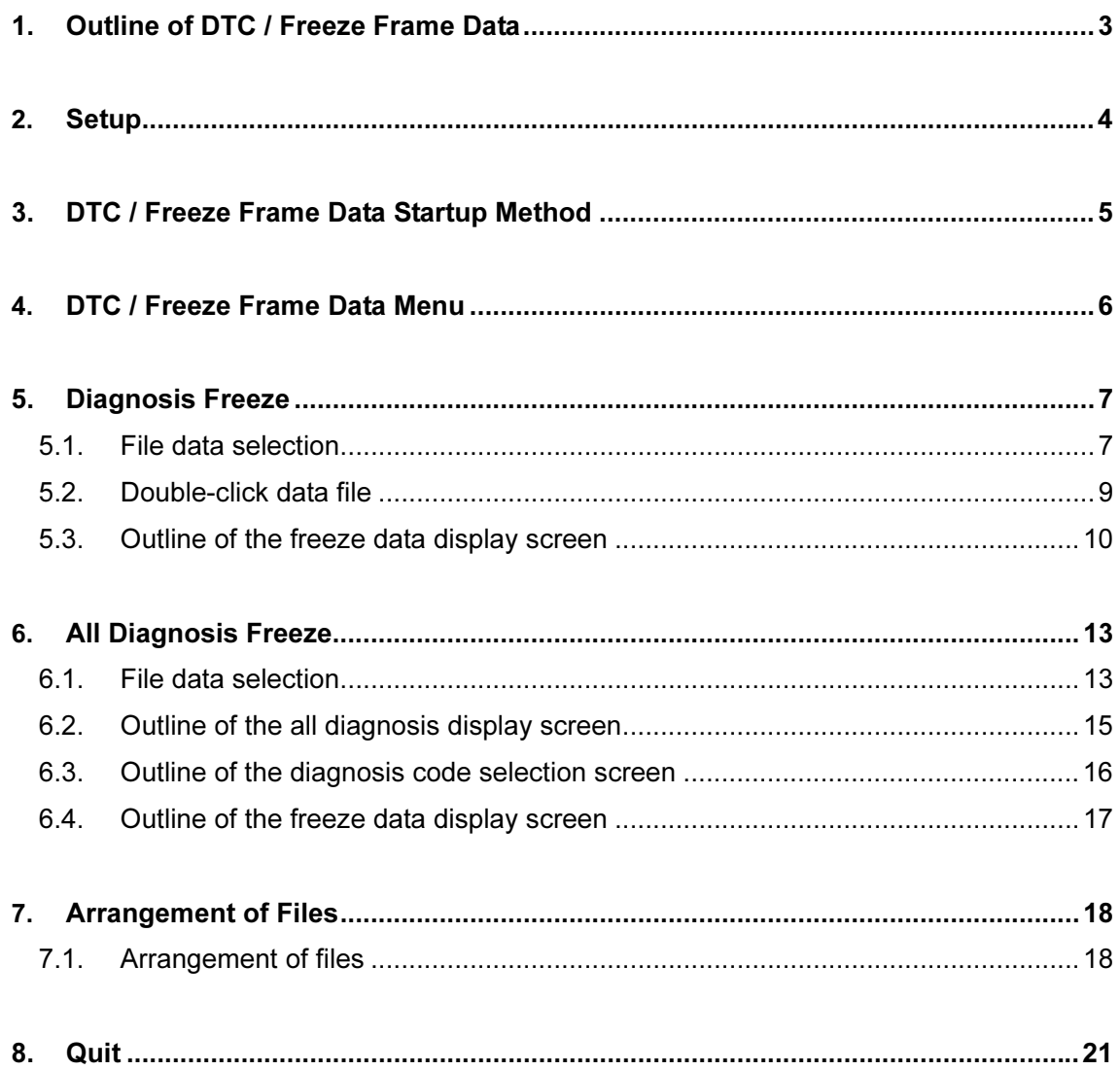

# <span id="page-2-0"></span>1. Outline of DTC / Freeze Frame Data

With DTC / Freeze Frame Data, you can use a PC to display and print diagnosis codes, freeze data, and detailed information stored on Intelligent Tester II. Therefore, you can perform data processing operations, such as analysis of data or preparation of reports, in a more efficient manner.

- You can transfer diagnosis codes, freeze data, and detailed information from Intelligent Tester II to a PC.
- You can display and print screen different types of data stored on a PC.
- Direct access to different types of data stored on Intelligent Tester II will be available with a PC, making it possible to display and print the data.

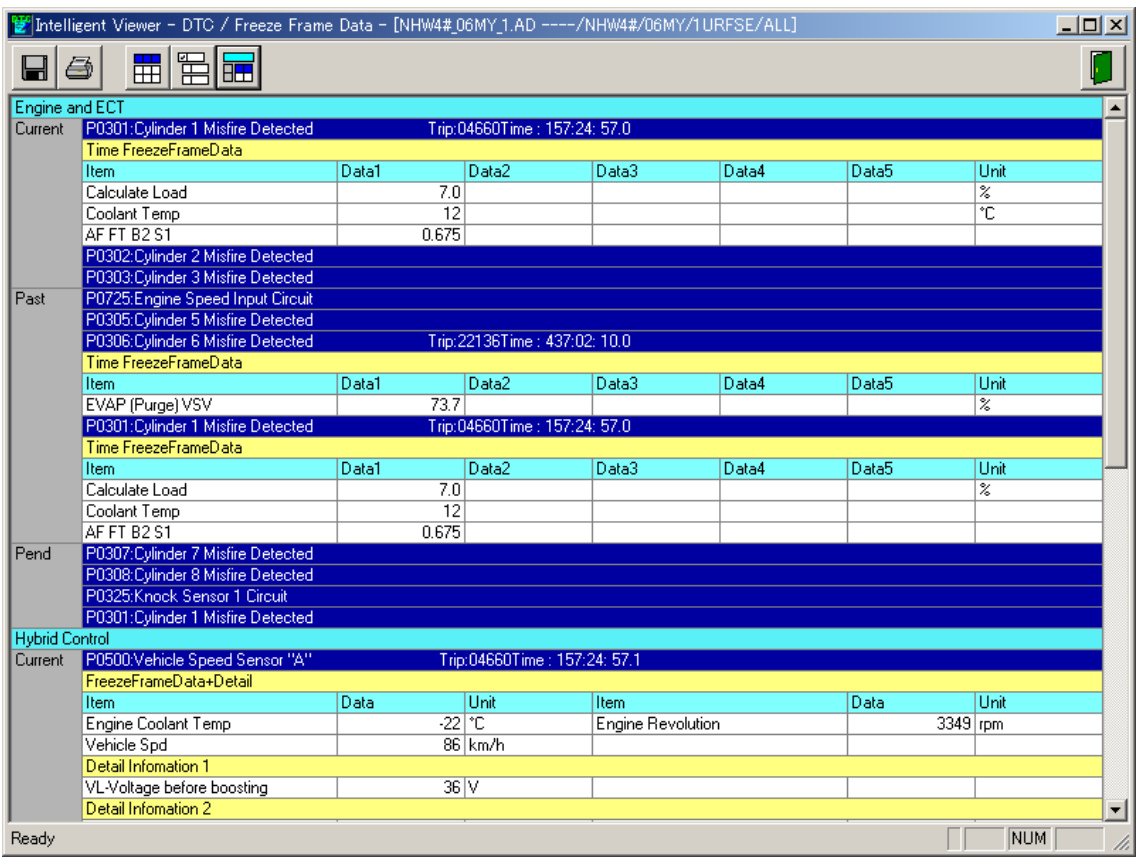

# <span id="page-3-0"></span>2. Setup

This section describes how to connect Intelligent Tester II to a PC.

This will make it possible to analyze diagnosis freeze data with the DTC / Freeze Frame Data stored on Intelligent Tester II.

## 1 Connect Intelligent Tester II to the PC.

Connect Intelligent Tester II to the AC/DC adapter.

(If the internal battery is fully charged, you can perform these operations without connecting the AC/DC adapter.)

Bring a suitable USB Cable. Connect one end of the cable to the USB port of Intelligent Tester II and the other to one of the USB ports on the PC.

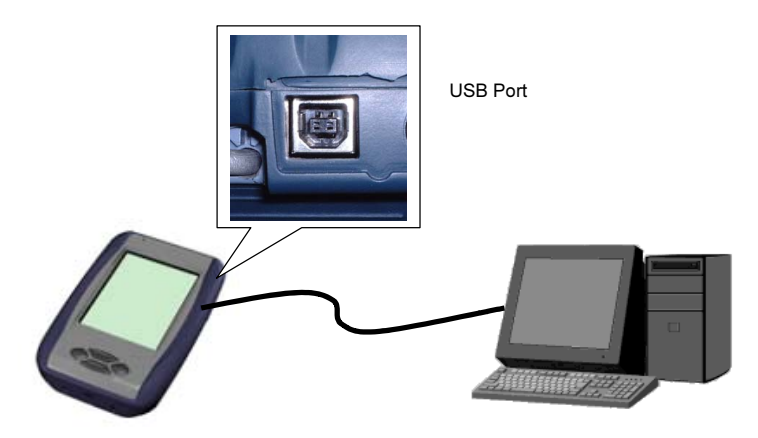

Fig. 2-1: Intelligent Tester II - PC Connection

Note: You will need to install the USB driver for Intelligent Tester II before you can use USB communications.

# <span id="page-4-0"></span>3. DTC / Freeze Frame Data Startup Method

This section describes how to start the DTC / Freeze Frame Data program.

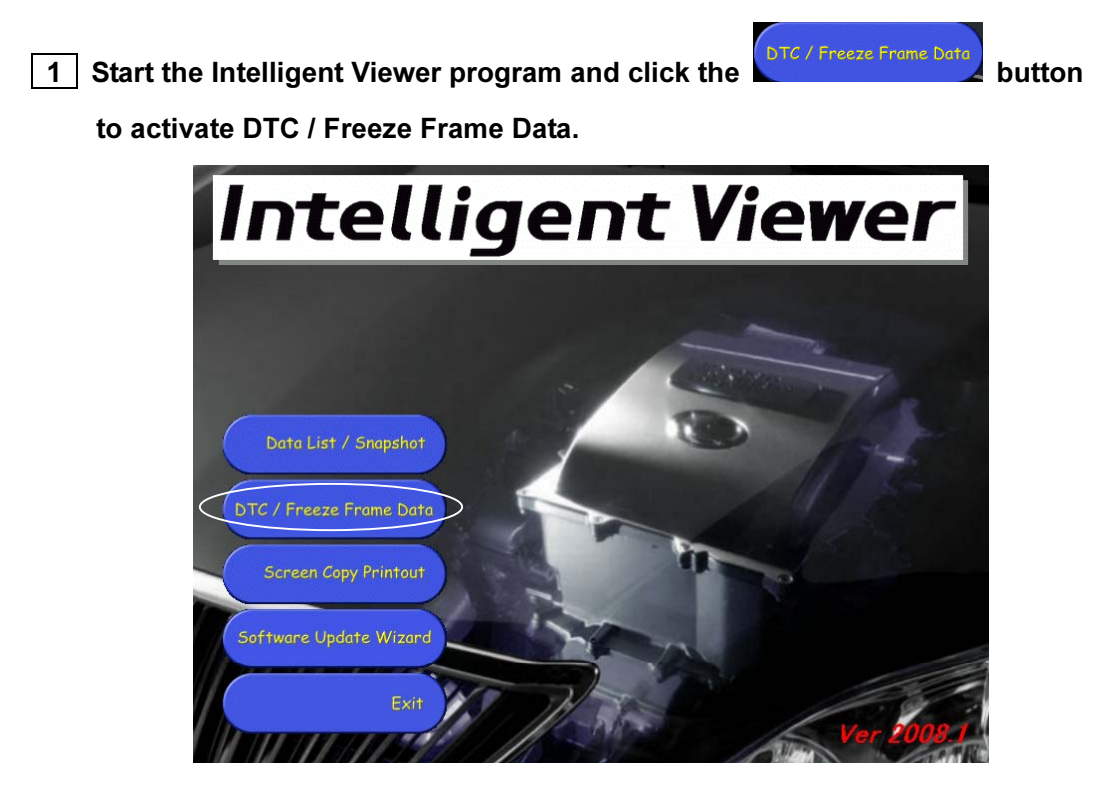

Fig. 3-1: Intelligent Viewer Program

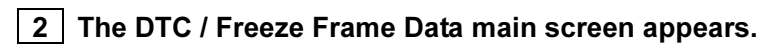

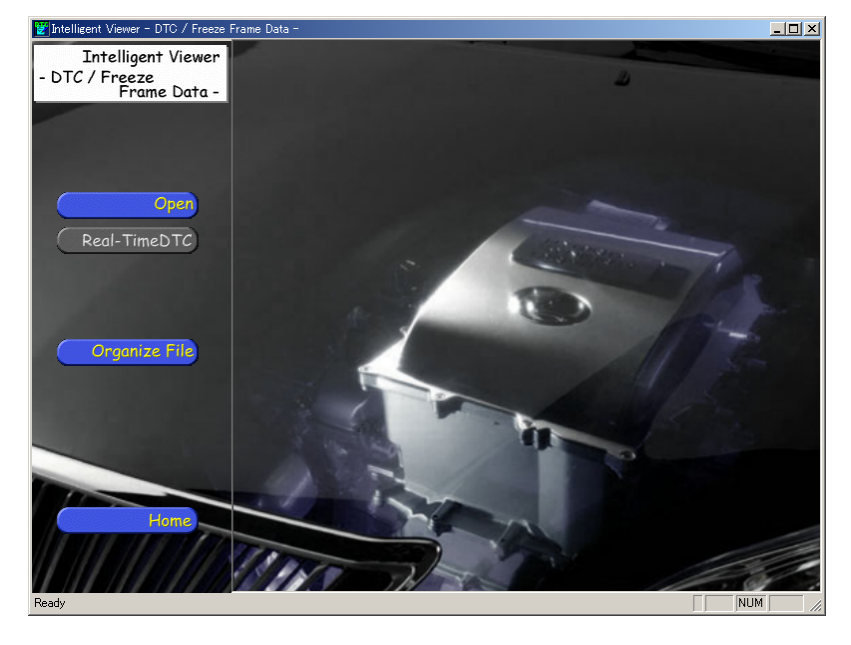

Fig. 3-2: DTC / Freeze Frame Data Main Screen

# <span id="page-5-0"></span>4. DTC / Freeze Frame Data Menu

This menu is used to execute functions available with DTC / Freeze Frame Data.

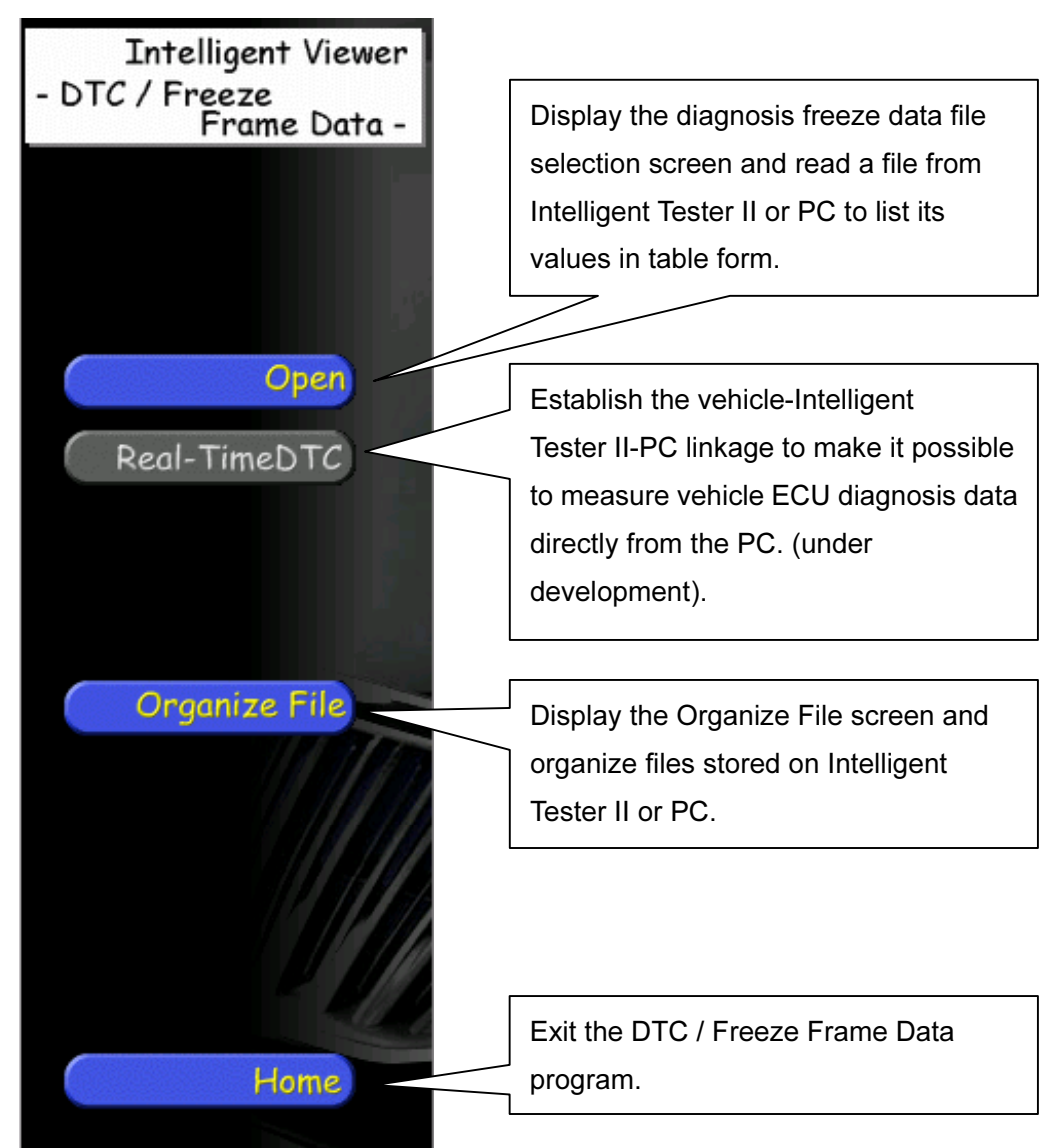

Fig. 4-1: DTC / Freeze Frame Data Menu

# <span id="page-6-0"></span>5. Diagnosis Freeze

You can use the file data function to display freeze data files (diagnosis freeze) and detailed information (HV only) stored on Intelligent Tester II or PC.

# 5.1. File data selection

## $\boxed{1}$  Select a file.

Click the **Click the button** in the DTC / Freeze Frame Data menu area

to display the freeze data file selection screen.

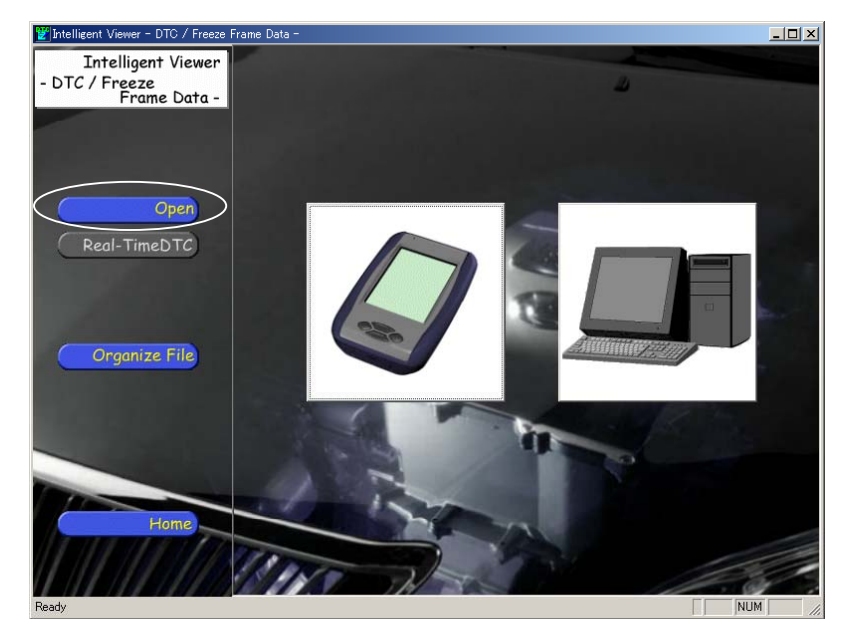

Fig. 5-1-1: Freeze Data File Selection Screen

### 2-1 Display freeze data files stored on Intelligent Tester II.

Click the Intelligent Tester II button to display the file selection dialog box.

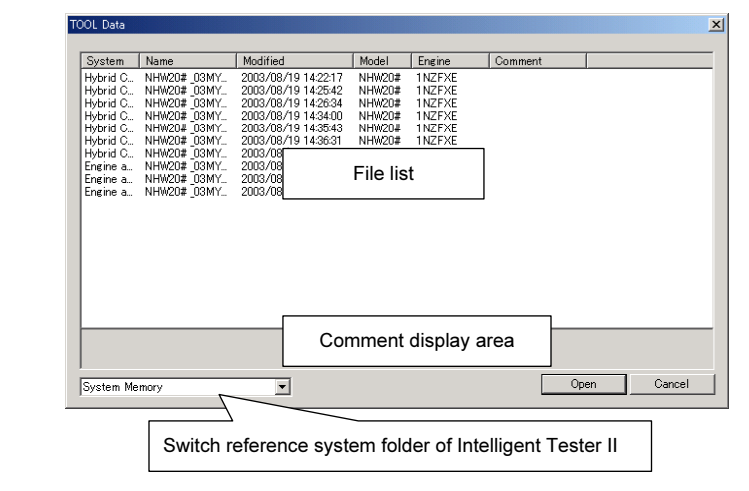

Fig. 5-1-2: Intelligent Tester II Fig. 5-1-3: Intelligent Tester II File Selection Dialog Button Box

Select the desired file from the Intelligent Tester II file selection dialog list and then click the Open button.

You can switch the Intelligent Tester II reference system folder to either "System Memory" (built-in CF) or "Storage Card" (external CF) from the list box at the bottom left of the dialog box.

# 2-2 Display file data stored on the PC.

Click the PC button to display the file selection dialog box.

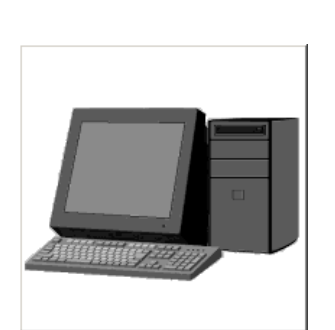

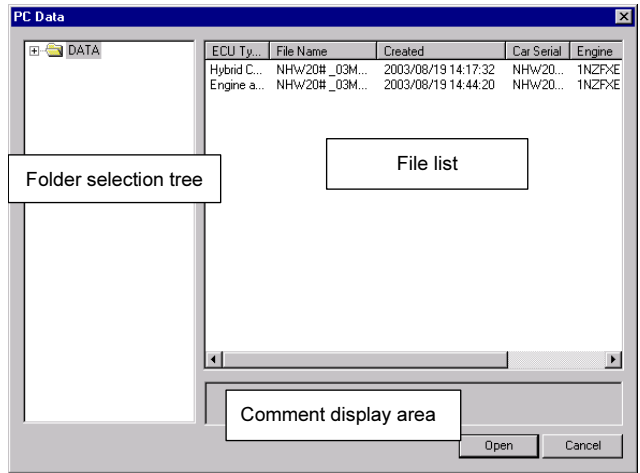

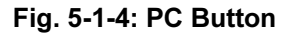

Fig. 5-1-4: PC Button Fig. 5-1-5: PC File Selection Dialog Box

Select the desired file from the PC file selection dialog list and then click the Open button.

The comment on the selected file is displayed in the comment display area.

# <span id="page-8-0"></span>5.2. Double-click data file

Double-click directly on the freeze data file to display the DTC / Freeze Frame Data.

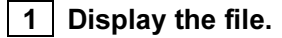

Display the freeze data file using an application such as Windows Explorer.

| <mark>i</mark> Sample       |                                   | <u> - 미 ×</u>      |
|-----------------------------|-----------------------------------|--------------------|
| Eile<br>Edit<br><b>View</b> | Help<br>Favorites<br><b>Tools</b> |                    |
| ⇔Back ▼ ⇒ ▼ 国               | ◎Search 名Folders ③  偕 喀 X 幻 囲・    |                    |
| Address <b>&amp;</b> Sample |                                   | ∂°Go               |
| Name<br>f,                  | Type<br>Size                      | Modified           |
| TEPC_save_sample.frz        | DC Files<br>24 KB                 | 1/6/2004 8:14 PM   |
| Tample1.DC4                 | DC Files<br>13 KB                 | 1/6/2004 8:14 PM   |
| TESample2.DC4               | DC Files<br>24 KB                 | 1/6/2004 8:14 PM   |
| 星Sample3.DC3                | DC Files<br>43 KB                 | 1/6/2004 8:14 PM   |
| Tample4.FZ3                 | FZ Files<br>3 KB                  | 1/6/2004 8:14 PM   |
| <b>i</b> sample5.FZ         | FZ Files<br>3 KB                  | 1/6/2004 8:14 PM   |
| omple6.DC                   | DC Files<br>3 KB                  | 1/6/2004 8:14 PM   |
|                             |                                   |                    |
|                             |                                   |                    |
|                             |                                   |                    |
|                             |                                   |                    |
|                             |                                   |                    |
|                             |                                   |                    |
| 7 object(s)                 | 109 KB                            | $\Box$ My Computer |

Fig. 5-2-1: Windows Explorer Screen

There are five kinds of data file extensions: DC3, DC4, DC, AD, and FRZ. Files are

indicated by the  $\overline{\mathbf{z}}$  icon.

(File extensions are not shown if "Do not show registered file extensions" is checked in Explorer's optional settings.)

- "DC3" and "DC4" : Freeze data files saved with Intelligent Tester II Ver.1.2 or earlier.
- "DC" : Freeze data files saved with Intelligent Tester II Ver.2.0 or later.
- "AD" : The All diagnosis files contain all the diagnostic information saved with Intelligent Tester II Ver.2008.1 or later.
- "FRZ" : Freeze data files saved as DTC / Freeze Frame Data (binary form)

2 Double-click the file to be displayed.

Double-clicking the file brings up the graph display screen.

# <span id="page-9-0"></span>5.3. Outline of the freeze data display screen

After selection of the desired file, the freeze data display screen appears, displaying the selected freeze data.

|                       | [/Intelligent Viewer - DTC / Freeze Frame Data - [NHW4#06MY 1.AD ----/NHW4#/06MY/1URFSE/ALL] |                 |                               |                          |       |          | $   x$ $-$                   |  |  |
|-----------------------|----------------------------------------------------------------------------------------------|-----------------|-------------------------------|--------------------------|-------|----------|------------------------------|--|--|
| u                     | 蜀區<br>圌<br>ð                                                                                 |                 |                               |                          |       |          |                              |  |  |
| Engine and ECT        |                                                                                              |                 |                               |                          |       |          |                              |  |  |
| Current               | P0301:Cylinder 1 Misfire Detected<br>Trip:04660Time: 157:24: 57.0                            |                 |                               |                          |       |          |                              |  |  |
|                       | Time FreezeFrameData                                                                         |                 |                               |                          |       |          |                              |  |  |
|                       | Item                                                                                         | Data1           | Data2                         | Data3                    | Data4 | Data5    | Unit                         |  |  |
|                       | Calculate Load                                                                               | 7.0             |                               |                          |       |          | z                            |  |  |
|                       | Coolant Temp                                                                                 | $\overline{12}$ |                               |                          |       |          | Ϋ́                           |  |  |
|                       | AF FT B2S1                                                                                   | 0.675           |                               |                          |       |          |                              |  |  |
|                       | P0302: Cylinder 2 Misfire Detected                                                           |                 |                               |                          |       |          |                              |  |  |
|                       | P0303:Cylinder 3 Misfire Detected                                                            |                 |                               |                          |       |          |                              |  |  |
| Past                  | P0725:Engine Speed Input Circuit                                                             |                 |                               |                          |       |          |                              |  |  |
|                       | P0305:Cylinder 5 Misfire Detected                                                            |                 |                               |                          |       |          |                              |  |  |
|                       | P0306:Cylinder 6 Misfire Detected                                                            |                 | Trip:22136Time : 437:02: 10.0 |                          |       |          |                              |  |  |
|                       | Time FreezeFrameData                                                                         |                 |                               |                          |       |          |                              |  |  |
|                       | Item                                                                                         | Data1           | Data2                         | Data3                    | Data4 | Data5    | Unit                         |  |  |
|                       | EVAP (Purge) VSV                                                                             | 73.7            |                               |                          |       |          | $\!\!\!\!\!\!\!\!\!\!\times$ |  |  |
|                       | P0301:Cylinder 1 Misfire Detected                                                            |                 | Trip:04660Time: 157:24: 57.0  |                          |       |          |                              |  |  |
|                       | Time FreezeFrameData                                                                         |                 |                               |                          |       |          |                              |  |  |
|                       | Item                                                                                         | Data1           | Data2                         | Data3                    | Data4 | Data5    | Unit                         |  |  |
|                       | Calculate Load                                                                               | 7.0             |                               |                          |       |          | ℀                            |  |  |
|                       | Coolant Temp                                                                                 | 12              |                               |                          |       |          |                              |  |  |
|                       | AF FT B2 S1                                                                                  | 0.675           |                               |                          |       |          |                              |  |  |
| Pend                  | P0307:Cylinder 7 Misfire Detected                                                            |                 |                               |                          |       |          |                              |  |  |
|                       | P0308: Cylinder 8 Misfire Detected                                                           |                 |                               |                          |       |          |                              |  |  |
|                       | P0325:Knock Sensor 1 Circuit                                                                 |                 |                               |                          |       |          |                              |  |  |
|                       | P0301:Cylinder 1 Misfire Detected                                                            |                 |                               |                          |       |          |                              |  |  |
| <b>Hybrid Control</b> |                                                                                              |                 |                               |                          |       |          |                              |  |  |
| Current               | P0500:Vehicle Speed Sensor "A"                                                               |                 | Trip:04660Time: 157:24: 57.1  |                          |       |          |                              |  |  |
|                       | FreezeFrameData+Detail                                                                       |                 |                               |                          |       |          |                              |  |  |
|                       | Item                                                                                         | Data            | <b>Unit</b>                   | Item.                    |       | Data     | Unit                         |  |  |
|                       | Engine Coolant Temp                                                                          | $-22$ °C        |                               | <b>Engine Revolution</b> |       | 3349 rpm |                              |  |  |
|                       | Vehicle Spd                                                                                  |                 | 86 km/h                       |                          |       |          |                              |  |  |
|                       | Detail Infomation 1                                                                          |                 |                               |                          |       |          |                              |  |  |
|                       | VL-Voltage before boosting                                                                   | $36\sqrt{V}$    |                               |                          |       |          |                              |  |  |
|                       | Detail Infomation 2                                                                          |                 |                               |                          |       |          | $\blacktriangledown$         |  |  |
| Ready                 |                                                                                              |                 |                               |                          |       |          | <b>NUM</b><br>h              |  |  |

Fig. 5-3-1: Freeze Data Display Screen

Description of the shortcut icons:

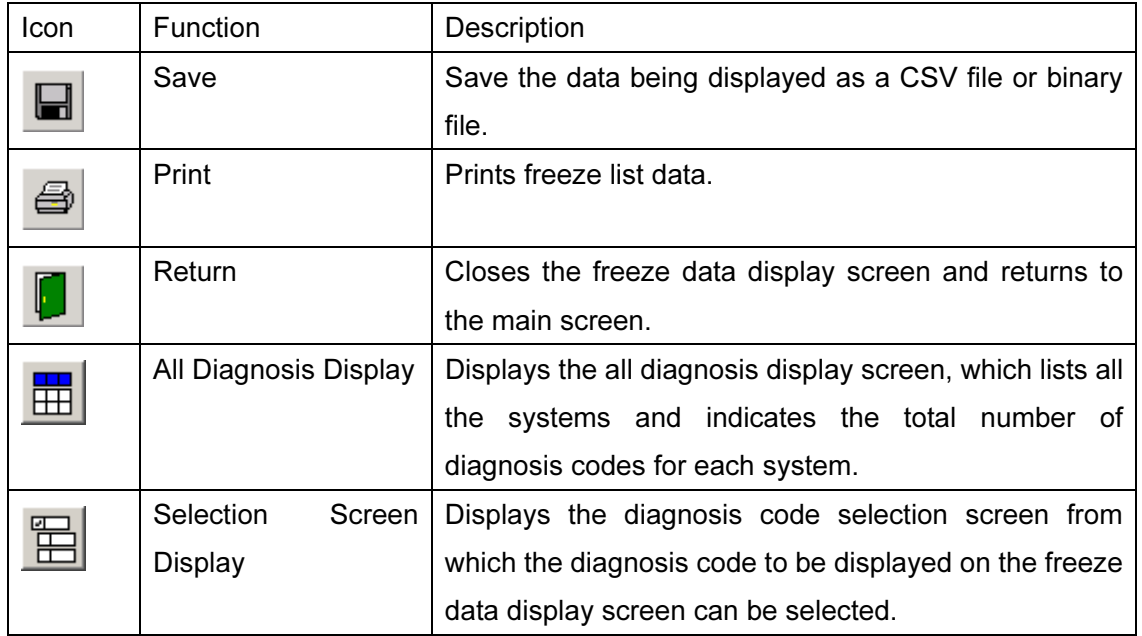

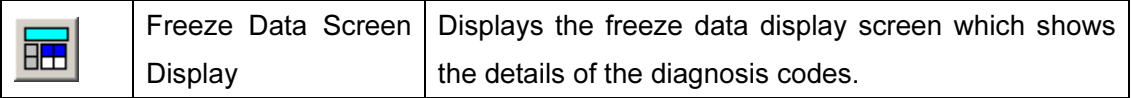

# 1 Add comments to the cell.

Double-click on the cell you want to add a comment to. The Memo dialog appears. Enter your comment and click the  $\overline{OK}$  button. To delete your comment, click the

Delete button.

Clicking the Delete All button deletes all comments.

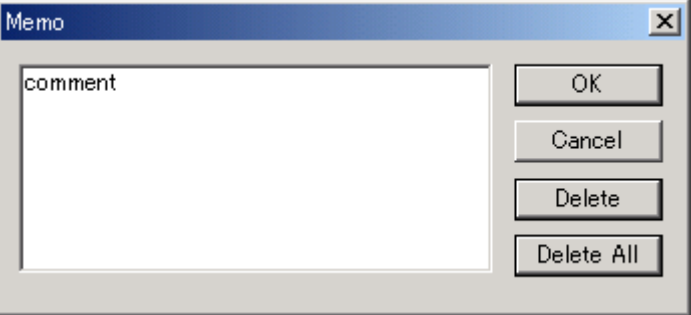

#### Fig. 5-3-2: Memo Dialog

You can see a red triangle in the top right corner of a cell with comments Coolant Temp  $\Box$ . Moving the mouse close to the triangle displays the comments in a pop-up box.

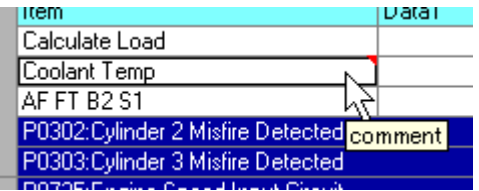

Fig. 5-3-3: Tool Chip Display of Memo Contents

# **2** Save the data being displayed in a binary or CSV file.

Click the  $\Box$  (Save) button to display the Data Save dialog box.

You can then save it by specifying a file name, save destination folder, and CSV or binary and clicking the Save button.

Memo data is not saved in CSV format.

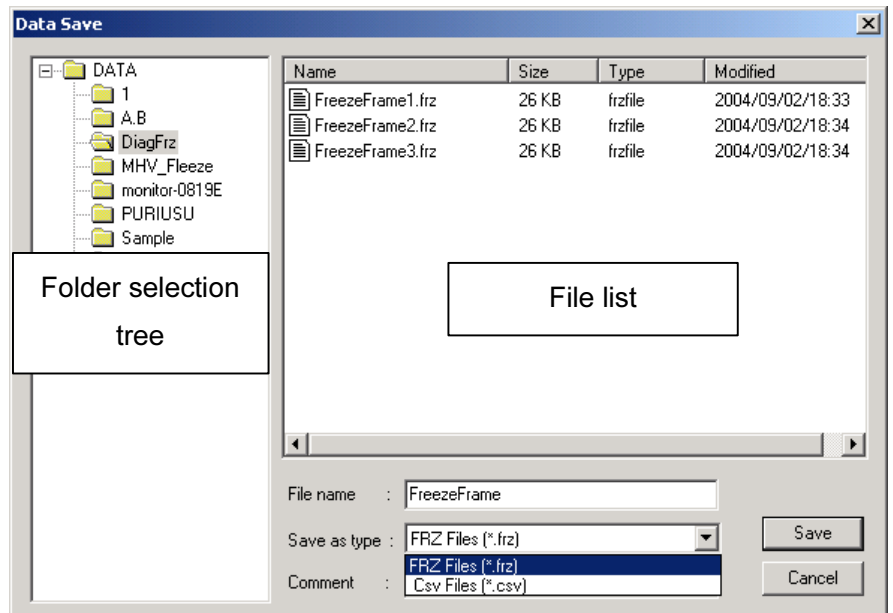

#### Fig. 5-7: Data Save Dialog Box

#### 3 Print freeze data.

You can print the freeze data being displayed on the screen.

Click the  $\Box$  (Print) button to display the print dialog box.

Perform the necessary settings such as the paper size and number of copies and then execute the print command.

 $\boxed{4}$  Exit the freeze data display screen.

Click the  $\Box$  (Return) button to exit the freeze data display screen.

The main screen will reappear.

# <span id="page-12-0"></span>6. All Diagnosis Freeze

You can use the file data function to display freeze data files ("All Diagnosis Freeze") saved in the Intelligent Tester II or on the PC.

# 6.1. File data selection

## $\boxed{1}$  Select a file.

Click Click **Click in the DTC** / Freeze Frame Data menu to display the

freeze data file selection screen.

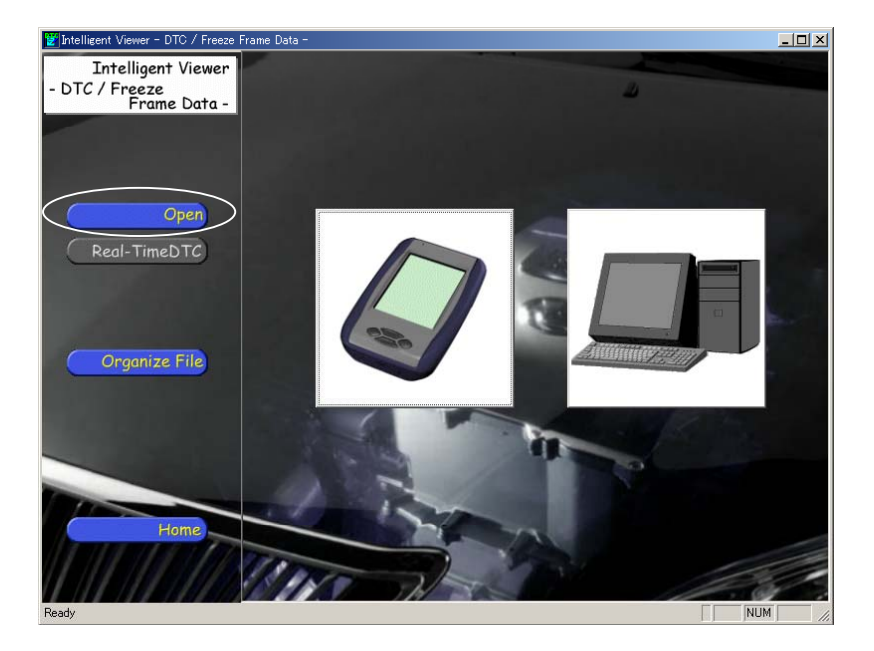

Fig. 6-1-1: Freeze Data File Selection Screen

# 2-1 Display freeze data files saved in the Intelligent Tester II.

Click the Intelligent Tester II button to display the File Selection dialog box.

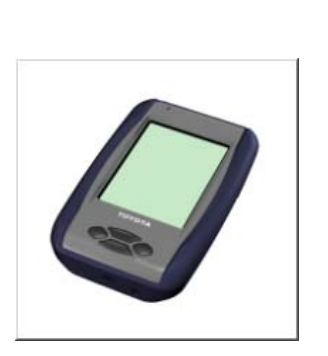

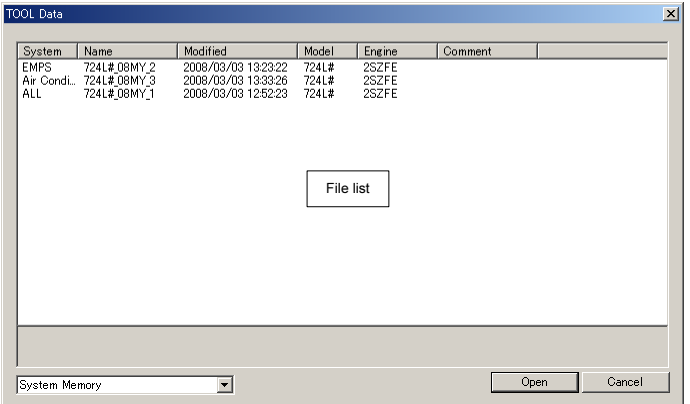

Fig. 6-1-2: Intelligent Tester II Button Fig. 6-1-3: Intelligent Tester II File Selection Dialog Box

Select the desired file from the Intelligent Tester II File Selection dialog box list, and then click the Open button.

## **2-2** Display file data saved on the PC.

Click the PC button to display the File Selection dialog box.

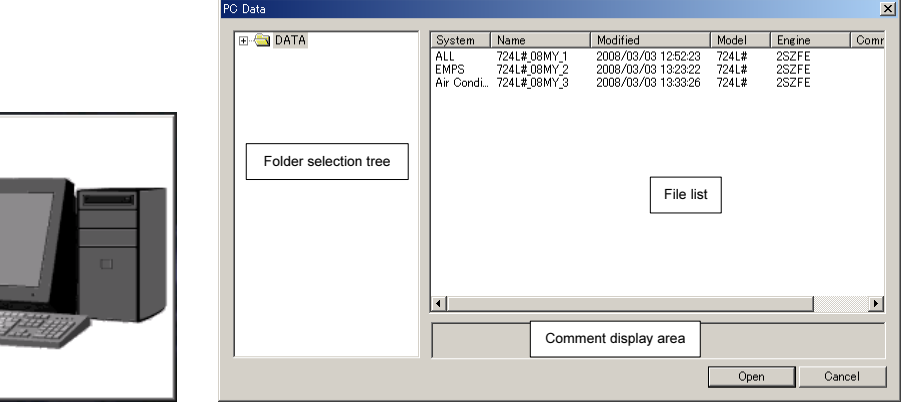

Fig. 6-1-4: PC Button Fig. 6-1-5: PC File Selection Dialog Box

Select the desired file from the PC File Selection dialog box list, and then click the Open button.

Comments regarding the selected file are displayed in the comment display area.

# <span id="page-14-0"></span>6.2. Outline of the all diagnosis display screen

If the file selected is an ALL Diagnosis (AD) file, the screen changes to the all diagnosis display screen, which lists the systems and indicates the total number of diagnosis codes for each system.

| [/htelligent Viewer - DTC / Freeze Frame Data - [NHW4#_06MY_1.AD ----/NHW4#/06MY/1URFSE/ALL] |                |                |                | $\Box$           |
|----------------------------------------------------------------------------------------------|----------------|----------------|----------------|------------------|
| 蜀區<br>圕<br>$\blacksquare$                                                                    |                |                |                |                  |
| System                                                                                       | <b>Current</b> | Past           | Pend           |                  |
| Engine and ECT                                                                               | 3              | 4              | $\overline{4}$ |                  |
| <b>Hybrid Control</b>                                                                        | $\overline{3}$ | $\overline{3}$ |                |                  |
| Intelligent Parking Assist                                                                   | $\overline{3}$ | $\overline{3}$ |                |                  |
| Air Conditioner                                                                              | $\overline{3}$ | $\overline{0}$ |                |                  |
| <b>HV Battery</b>                                                                            | $\overline{3}$ |                |                |                  |
| Cruise Control                                                                               | $\overline{2}$ |                |                |                  |
| ABS/VSC/TRC                                                                                  | $\overline{0}$ |                |                |                  |
| <b>Body</b>                                                                                  | $\overline{0}$ | $\overline{0}$ |                |                  |
| <b>EMPS</b>                                                                                  | $\overline{0}$ |                |                |                  |
| Gateway                                                                                      | $\overline{0}$ | $\overline{0}$ |                |                  |
| Power Source Control                                                                         | $\overline{0}$ |                |                |                  |
| <b>Transmission Control</b>                                                                  | $\overline{0}$ |                |                |                  |
|                                                                                              |                |                |                |                  |
| Ready                                                                                        |                |                |                | <b>NUM</b><br>h, |

Fig. 6-2-1: All Diagnosis Display Screen

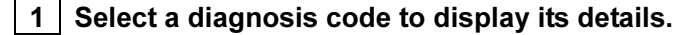

Click **CLICK (Select)** button to change the screen to the diagnosis code selection screen, from which the diagnosis data to be displayed on the details display screen can be selected.

The diagnosis code selection screen also displays a list of the diagnosis codes.

#### | 2 | Display freeze data.

Click **BU** (Details) button to change the screen to the freeze data display screen, which displays the details of the diagnosis codes selected on the diagnosis code selection screen.

For details, see "5.3 Outline of the freeze data display screen"

# <span id="page-15-0"></span>6.3. Outline of the diagnosis code selection screen

A list of the diagnosis codes is displayed on the diagnosis code selection screen.

|                                 |                           |            | [Intelligent Viewer - DTC / Freeze Frame Data - [NHW4#_06MY_1.AD ----/NHW4#/06MY/1URFSE/ALL] |                 |       |                  | $ \Box$ $\times$ |
|---------------------------------|---------------------------|------------|----------------------------------------------------------------------------------------------|-----------------|-------|------------------|------------------|
| 罔<br>畾<br>ð<br>u<br>$E_{\rm H}$ |                           |            |                                                                                              |                 |       |                  |                  |
| <b>Choice</b>                   | System                    | <b>DTC</b> | <b>DTCName</b>                                                                               | Current/History | Trip  | After IG-On Time |                  |
| ⊽                               | Engine and ECT            | P0301      | Culinder 1 Misfire Detected                                                                  | Current         | 04660 | 157:24:57.0      |                  |
| ঢ়                              | Engine and ECT            | P0302      | Culinder 2 Misfire Detected                                                                  | Current         |       |                  |                  |
| ⊽                               | Engine and ECT            | P0303      | Cylinder 3 Misfire Detected                                                                  | Current         |       |                  |                  |
| ঢ                               | Engine and ECT            | P0725      | Engine Speed Input Circuit                                                                   | Past            |       |                  |                  |
| ⊽                               | Engine and ECT            | P0305      | Culinder 5 Misfire Detected                                                                  | Past            |       |                  |                  |
| ⊽                               | Engine and ECT            | P0306      | Cylinder 6 Misfire Detected                                                                  | Past            | 22136 | 437:02:10.0      |                  |
| ঢ়                              | Engine and ECT            | P0301      | Cylinder 1 Misfire Detected                                                                  | Past            | 04660 | 157:24:57.0      |                  |
| ঢ                               | Engine and ECT            | P0307      | Culinder 7 Misfire Detected                                                                  | Pend            |       |                  |                  |
| ঢ়                              | Engine and ECT            | P0308      | Cylinder 8 Misfire Detected                                                                  | Pend            |       |                  |                  |
| ঢ়                              | Engine and ECT            | P0325      | Knock Sensor 1 Circuit                                                                       | Pend            |       |                  |                  |
| ⊽                               | Engine and ECT            | P0301      | Cylinder 1 Misfire Detected                                                                  | Pend            |       |                  |                  |
| ⊽                               | <b>Hybrid Control</b>     | P0500      | Vehicle Speed Sensor "A"                                                                     | Current         | 04660 | 157:24: 57.1     |                  |
| ⊽                               | <b>Hybrid Control</b>     | P0A08      | DC/DC Converter Status Circuit                                                               | Current         | 48351 | 281:41:29.4      |                  |
| ⊽                               | <b>Hybrid Control</b>     | P0A09      | DC/DC Converter Status Circuit Low In                                                        | Current         | 00001 | 00:00:0.1        |                  |
| ঢ                               | <b>Hybrid Control</b>     | P0560      | System Voltage                                                                               | Past            |       |                  |                  |
| ঢ়                              | <b>Hybrid Control</b>     | P0571      | Brake Switch "A" Circuit                                                                     | Past            |       |                  |                  |
| ঢ়                              | <b>Hybrid Control</b>     | P0607      | Control Module Performance                                                                   | Past            |       |                  |                  |
| ⊽                               | Intelligent Parking C1612 |            | IG Voltage is Low or High                                                                    | Current         |       |                  |                  |
| ⊽                               | Intelligent Parking U0293 |            | Lost Communication with Hybrid Control                                                       | Current         |       |                  |                  |
| ⊽                               | Intelligent Parking U1000 |            | CAN Communication Failure(Message R                                                          | Current         |       |                  |                  |
| ⊽                               | Intelligent Parking C1613 |            | ACC Voltage is Low or High                                                                   | Past            |       |                  |                  |
| ঢ                               | Intelligent Parking C1621 |            | Back Camera Power Supply Failure                                                             | Past            |       |                  |                  |
| ঢ়                              | Intelligent Parking U1106 |            | Lost Communication with Electric Parkin                                                      | Past            |       |                  |                  |
| ঢ়                              | Air Conditioner           | B1400      | Normal                                                                                       | Current         |       |                  |                  |
| ⊽                               | Air Conditioner           | B1411      | Room Temperature Sensor Circuit                                                              | Current         |       |                  |                  |
| ⊽                               | Air Conditioner           | B1412      | Ambient Temperature Sensor Circuit                                                           | Current         |       |                  |                  |
| ⊽                               | <b>HV Battery</b>         | P1300      | ???                                                                                          | Current         |       |                  |                  |
| ঢ়                              | HV Battery                | P0560      | System Voltage                                                                               | Current         |       |                  |                  |
| ঢ                               | <b>HV Battery</b>         | P0A80      | Replace Hybrid Battery Pack                                                                  | Current         |       |                  |                  |
| ⊽                               | Cruise Control            | P0571      | Brake Switch "A" Circuit                                                                     | Current         |       |                  |                  |
| ঢ়                              | Cruise Control            | P0607      | Control Module Performance                                                                   | Current         |       |                  |                  |
|                                 |                           |            |                                                                                              |                 |       |                  |                  |
| Ready                           |                           |            |                                                                                              |                 |       | <b>NUM</b>       |                  |

Fig. 6-3-1: Diagnosis Code Selection Screen

**Choice** 

The diagnosis code for each item whose  $(\overline{\blacksquare} \blacksquare)$  box is checked will be displayed

on the freeze data display screen.

<sup>1</sup> Select a diagnosis code.

# <span id="page-16-0"></span>6.4. Outline of the freeze data display screen

The details of the diagnosis codes selected on the diagnosis code selection screen are displayed on this screen.

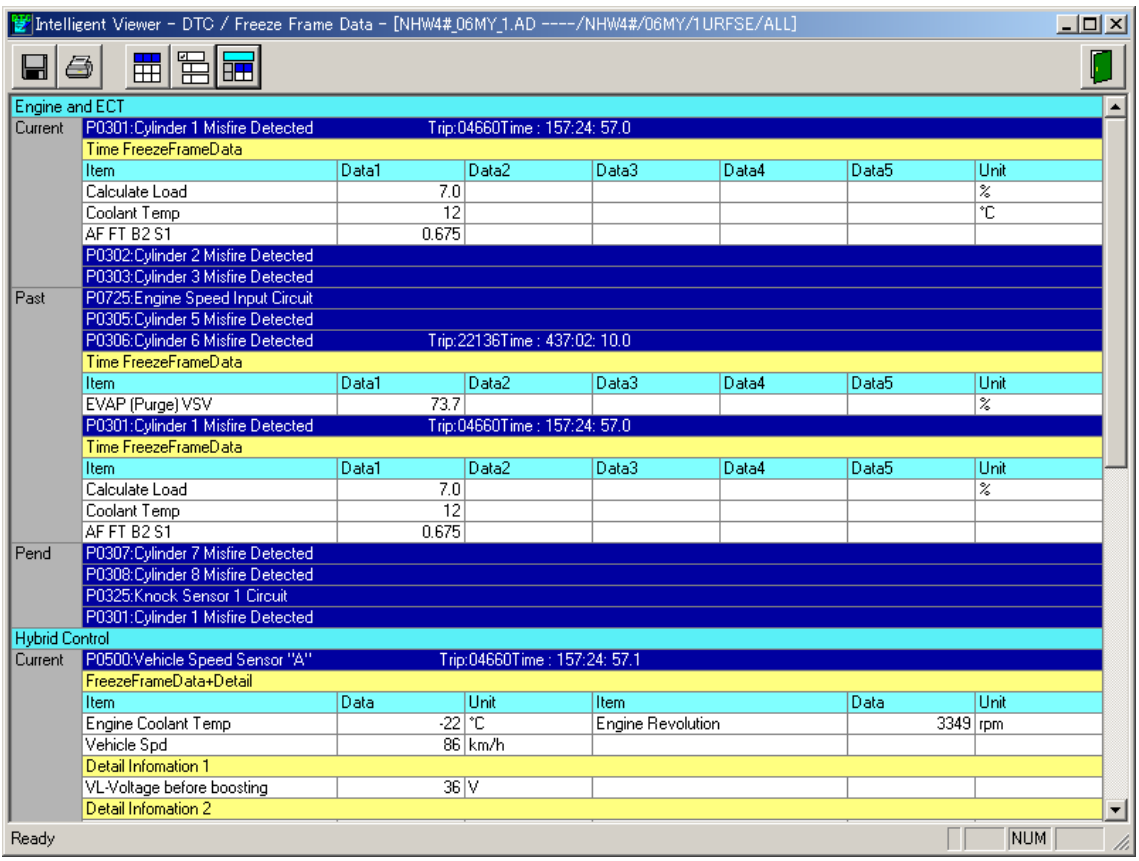

Fig. 6-4-1: Freeze Data Display Screen

# <span id="page-17-0"></span>7. Arrangement of Files

# 7.1. Arrangement of files

You can organize (copy or delete) data files stored on Intelligent Tester II or PC.

Click **Organize File** button in the DTC / Freeze Frame Data menu area to display

the Organize File screen.

| Intelligent Viewer - DTC / Freeze Frame Data -       |                                                                                                    |                                                   |                                                                 |                                                                                                    | $\Box$       |
|------------------------------------------------------|----------------------------------------------------------------------------------------------------|---------------------------------------------------|-----------------------------------------------------------------|----------------------------------------------------------------------------------------------------|--------------|
| Intelligent Viewer<br>- DTC / Freeze<br>Frame Data - | 回<br>Name<br><b>EDUCF3# _03MY_1.DC4</b>                                                                                       | <b>DiagFrz</b><br>Size<br>69 KB                   | Type<br>DC4file                                                 | Modified<br>2003/07/31/03:26                                                                                 | $\odot$      |
| Open<br>Real-TimeDTC                                 |                                                                                                    |                                                   | Intelligent Tester II file list                                 |                                                                                                    |              |
| Organize File                                        | 鳳<br>面                                                                                                    |                                                   | 20040622_IT2_sample                                             | 國<br>貸<br>H                                                                                                  | $\mathbb{Q}$ |
|                                                      | Name<br>¥ 040622_191033.BMP<br>¥ 040622_191056.BMP<br>¥ 040622_193643.BMP<br>¥ 040622_193738.BMP<br><b>E UCF3#_03MY_1.DM4</b> | Size<br>76 KB<br>76 KB<br>76 KB<br>76 KB<br>31 KB | Type<br>bmp file<br>bmp file<br>bmp file<br>bmp file<br>DM4file | Modified<br>2004/06/22/19:53<br>2004/06/22/19:53<br>2004/06/22/19:36<br>2004/06/22/19:37<br>2004/06/22/19:38 |              |
| Home <sub>1</sub>                                    | ■UCF3#_03MY_2.DI<br>■UCF3#_03MY_3.DI                                                                                          |                                                   | PC file list                                                    | /06/22/19:39<br>/06/22/19:39                                                                                 |              |
| Ready                                                |                                                                                                    |                                                   |                                                                 |                                                                                                    |              |

Fig. 7-1-1: Organize File Screen

#### Description of the shortcut icons:

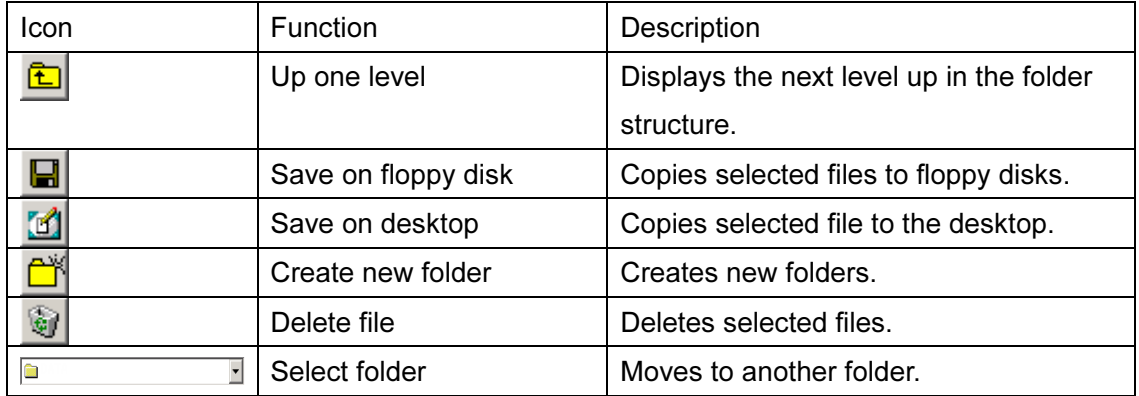

## $\boxed{1}$  To delete a file from Intelligent Tester II:

Select the file to be deleted and click the  $\bigcirc$  (Delete file) button above the Intelligent Tester II file list to delete it. Please note that a file cannot be recovered once you delete it.

## $\boxed{2}$  To copy a file from Intelligent Tester II to the PC:

Select the file in Intelligent Tester II to be copied and drag and drop it to the PC file list.

The progress indicator will appear and the file copying operation from Intelligent Tester II to the PC will start. (The time required to copy varies according to the file size and the Intelligent Tester II connection method.)

After the file has been copied, the copying progress indicator will disappear and the file will be displayed on the PC file list.

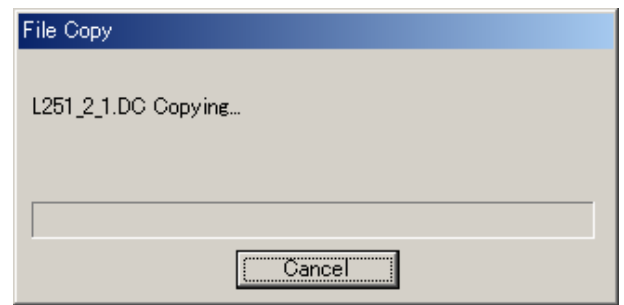

Fig. 7-1-2: Progress Indicator

# 3 To delete a file from the PC:

Select the file to be deleted and click the **(Delete file)** button above the PC file list to delete it. Please note that a file cannot be recovered once you delete it.

#### $\boxed{4}$  To copy a file from the PC to a floppy disk:

Select the file to be copied and click the  $\Box$  (Save on floppy disk) button above the PC file list to copy it.

After operation of the floppy disk, check its contents to make sure that the file has been copied successfully.

#### $\vert$  5  $\vert$  To copy a file from the PC to the desktop:

Select the file to be copied and click the (Save on desktop) button above the PC

file list to copy it.

Make sure that the file is displayed on the desktop.

 $\boxed{6}$  To create a new folder on the PC:

Click the  $\Box$  (Create new folder) button above the PC file list.

The Create New Folder dialog box will appear; input a folder name and then click the OK button to create the folder.

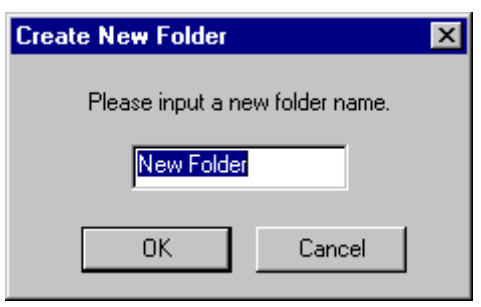

Fig. 7-1-3: Create New Folder Dialog Box

Note: Files cannot be copied from the PC to Intelligent Tester II.

# <span id="page-20-0"></span>8. Quit

Click **Click button in the DTC / Freeze Frame Data menu area to exit.** 

(You can also exit the DTC / Freeze Frame Data program by clicking the  $\boxed{\times}$  (Close) button in the upper right corner of the screen.)